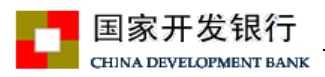

# 2021 年度助学贷款提额操作手册 (生源地学生在线系统)

生源地学生在线登录地址:https://sls.cdb.com.cn

# 1.登录学生在线服务系统

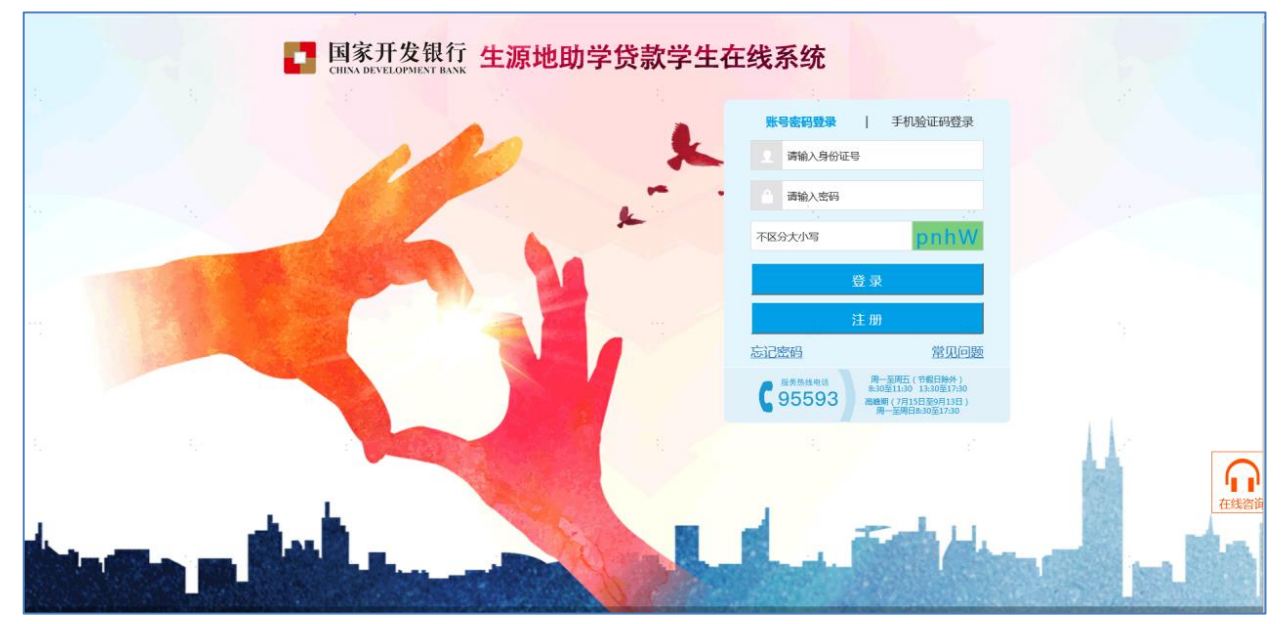

学生可采用账号密码登陆,也可采取手机号登录。 手机登录注意事项:

- a) 同一个手机号每天发送验证码次数限制在 5 次,超过次数后,需明天再操作;
- b) 验证码收到后,有效期 5 分钟,过期失效;
- c) 验证码收到后,在有效期内,输入次数错误超过 3 次,验证码失效;

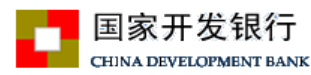

## 2. "贷款提额申请"

登录在线系统后,在可以进行贷款提额操作期间,首页会出现"贷款提额申 请"菜单模块,点击"贷款提额申请"进入下一步操作。

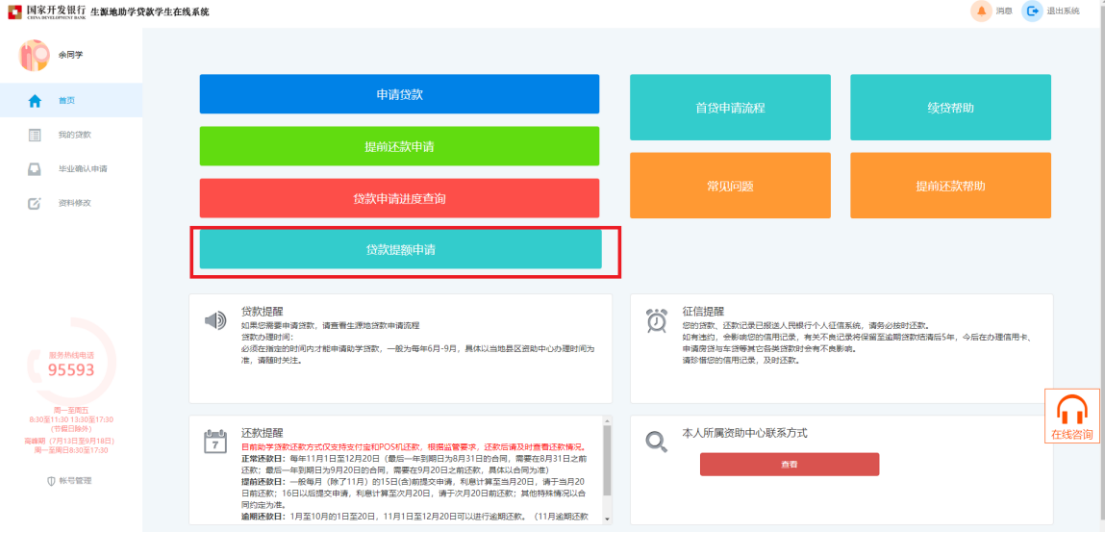

注意:以下情况无法办理贷款提额申请

- 无 2021 年度新办合同:(学生可直接申请办理 2021 年度新合同)
- 县资助中心已汇总提交合同;(请联系当地国家开发银行分行退回合同)
- 已按照最新政策规定上限办理合同(本专科生上限 12000 元, 研究生上限 16000 元)。

若学生存在可进行贷款提额申请的合同:点击"贷款提额申请"后会弹出"国 家开发银行生源地信用助学贷款额度提升有关说明",展示如下。

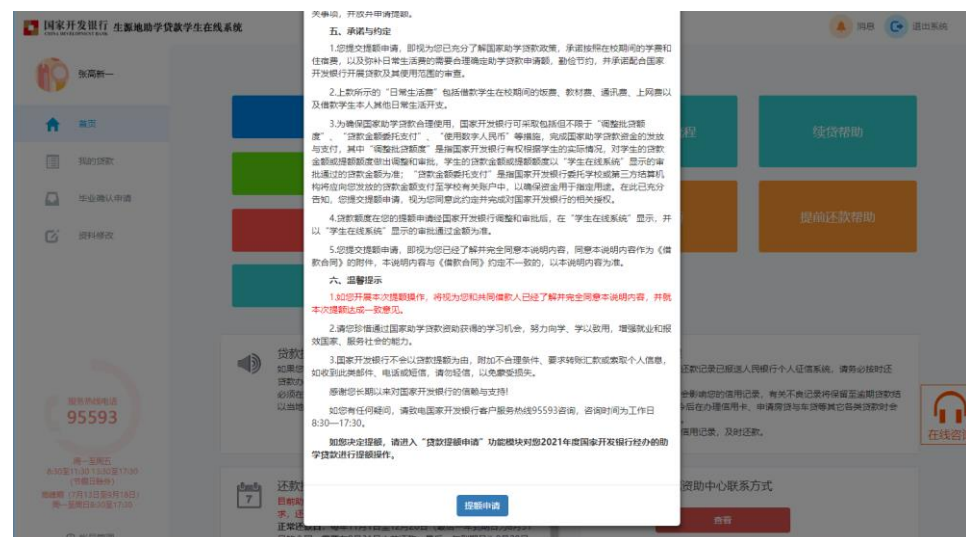

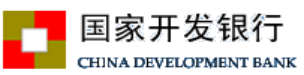

点击"有关说明"最下方【提额申请】按钮,将自动进入"贷款提额申请界 面";展示如下图,图中会展示合同编号和合同原始金额信息。

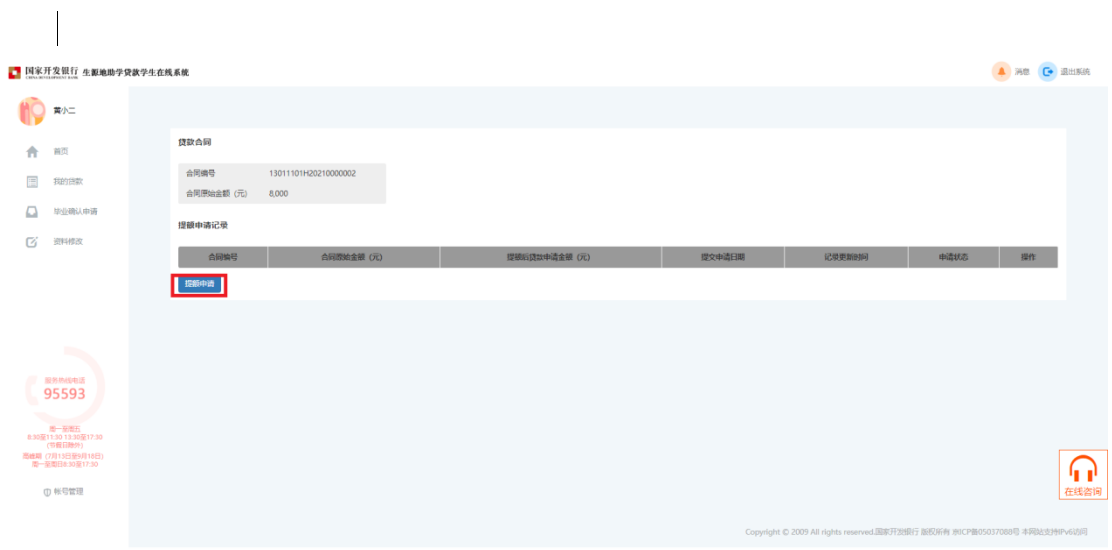

点击上图中"提额申请"按钮,自动弹出贷款提额政策说明,界面如下。 点击"我已完整阅读并充分理解上述政策"进入贷款提额申请录入页面。

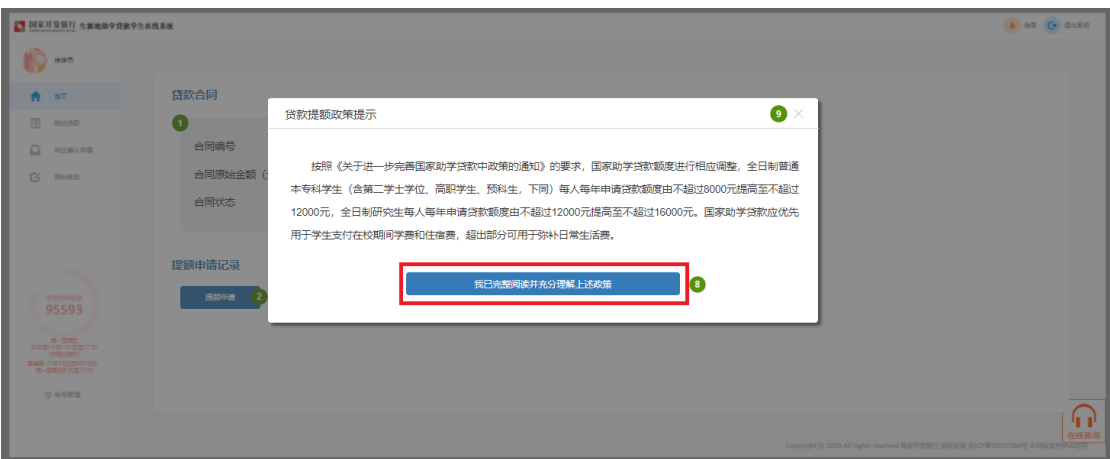

贷款提额申请录入页面如下图, 在 "提额后贷款申请金额"单行文本框, 手动输入"提额金额"。

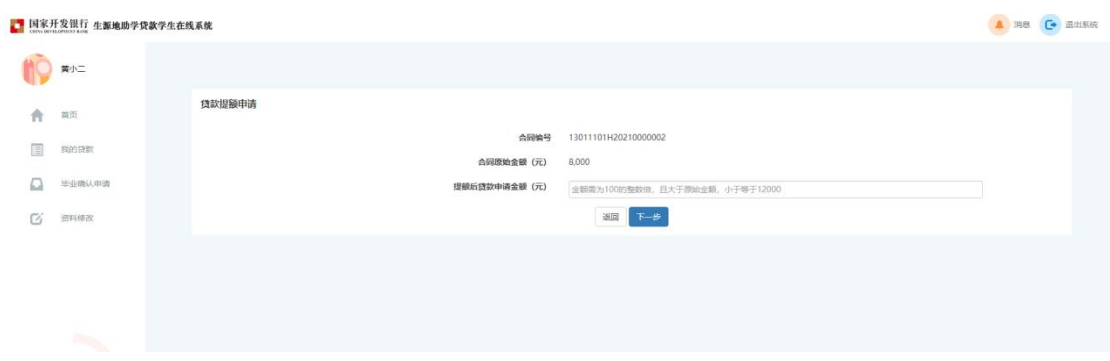

注意:(1)学生输入金额必须为 100 的整数倍,本专科生、预科生大于原始 金额,小于等于 12,000.00;研究生大于原始金额,小于等于 16,000.00。

输入提额金额后点击"下一步",系统弹框展示"国家开发银行生源地信用 助学贷款借款合同提额申请单"。如下图所示。

<mark>\_ ●</mark> 国家开发银行 CHINA DEVELOPMENT BANK 4

#### 国家开发银行生源地信用助学贷款借款合同提额申请单。

依据《关于进一步完善国家助学贷款政策的通知》政策文件,本人针对已签订的2021年国家开 发银行生源地信用助学袋款借款合同申请提额操作:↩

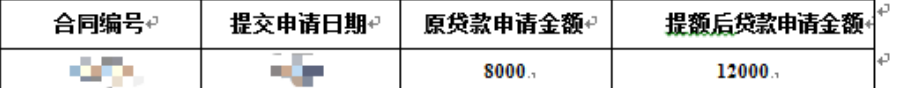

#### 相关说明: ↩

 $\sim$  1

按照《关于进一步完善国家助学贷款政策的通知》的要求,国家助学贷款额度进行相应调整, 全日制普通本专科学生(含第二学士学位、高职学生、预科生,下同)每人每年申请贷款额度由不 超过 8000 元提高至不超过 12000 元。全日制研究生每人每年申请贷款额度由不超过 12000 元提高至 不超过 16000 元。国家助学贷款应优先用于学生支付在校期间学费和住宿费,超出部分可用干弥补 日常生活费。↩ 

本人已完整阅读并充分理解针对国家开发银行生源地信用助学贷款借款合同申请提额的相关政 策及其他有关说明。本人通过国家开发银行生源地信用助学贷款学生在线系统 (https://sls.edb.com.cn) 提交的贷款提额申请均为本人真实意思表示,本申请单作为本人已签订的 2021年国家开发银行生源地信用助学贷款借款合同有关条款的补充或变更,具有同等法律效力。本 人知晓并同意,提额后的最终借款金额以《国家开发银行生源地信用助学贷款借款合同提额申请申。 子批单》为准。↩

同意本贷款提额申请单的内容。进入人脸识别认证程序

不同意→

4

点击【同意本贷款提额申请单的内容,进入人脸识别认证程序】按钮,弹框 提示:贷款提额申请每个合同仅能申请一次,不允许修改和撤销,请您确认"提 额后贷款申请金额"填写无误后,再点击确认按钮!展示如下:

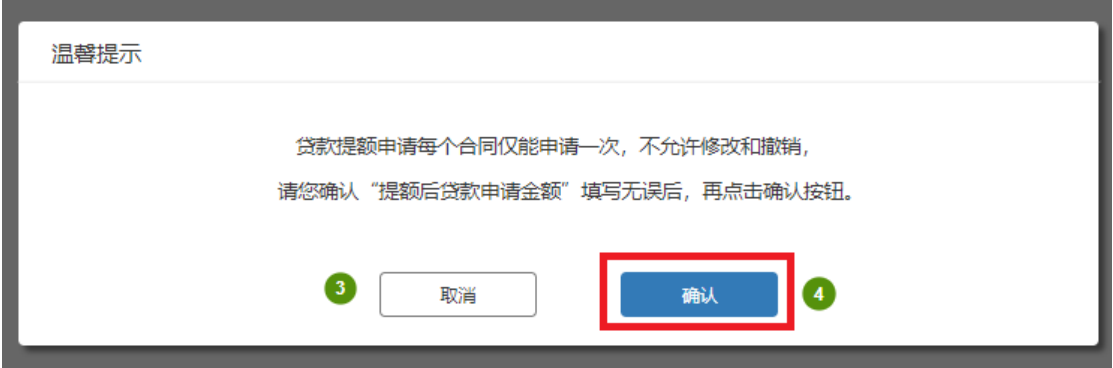

点击"确认"按钮,展示人脸识别授权书。

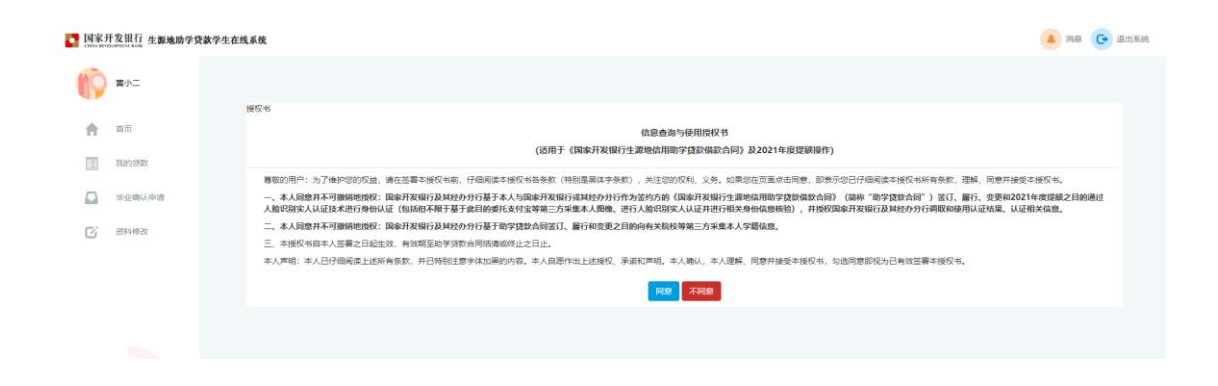

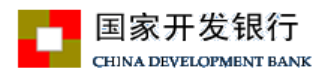

点击"同意"弹框后自动展示二维码。

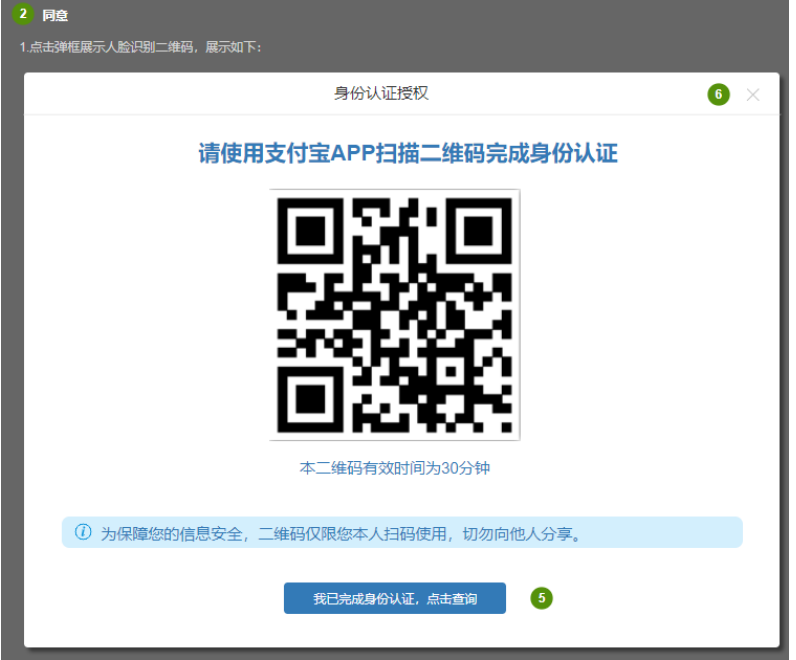

学生需使用手机支付宝 APP 扫描二维码,进入助学贷款支付宝人脸识别程序。

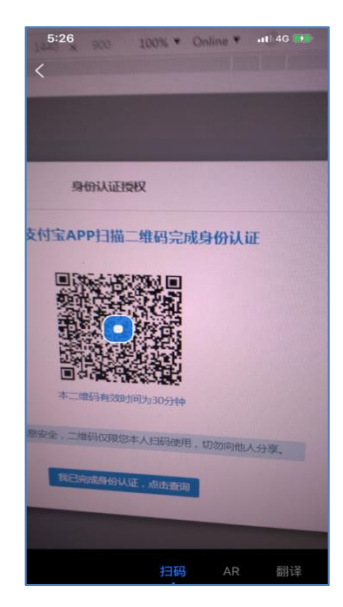

扫描完成后,自动跳转国家开发银行生源地助学贷款续贷实人认证专用通道, 学生需按照提示流程进行身份认证授权

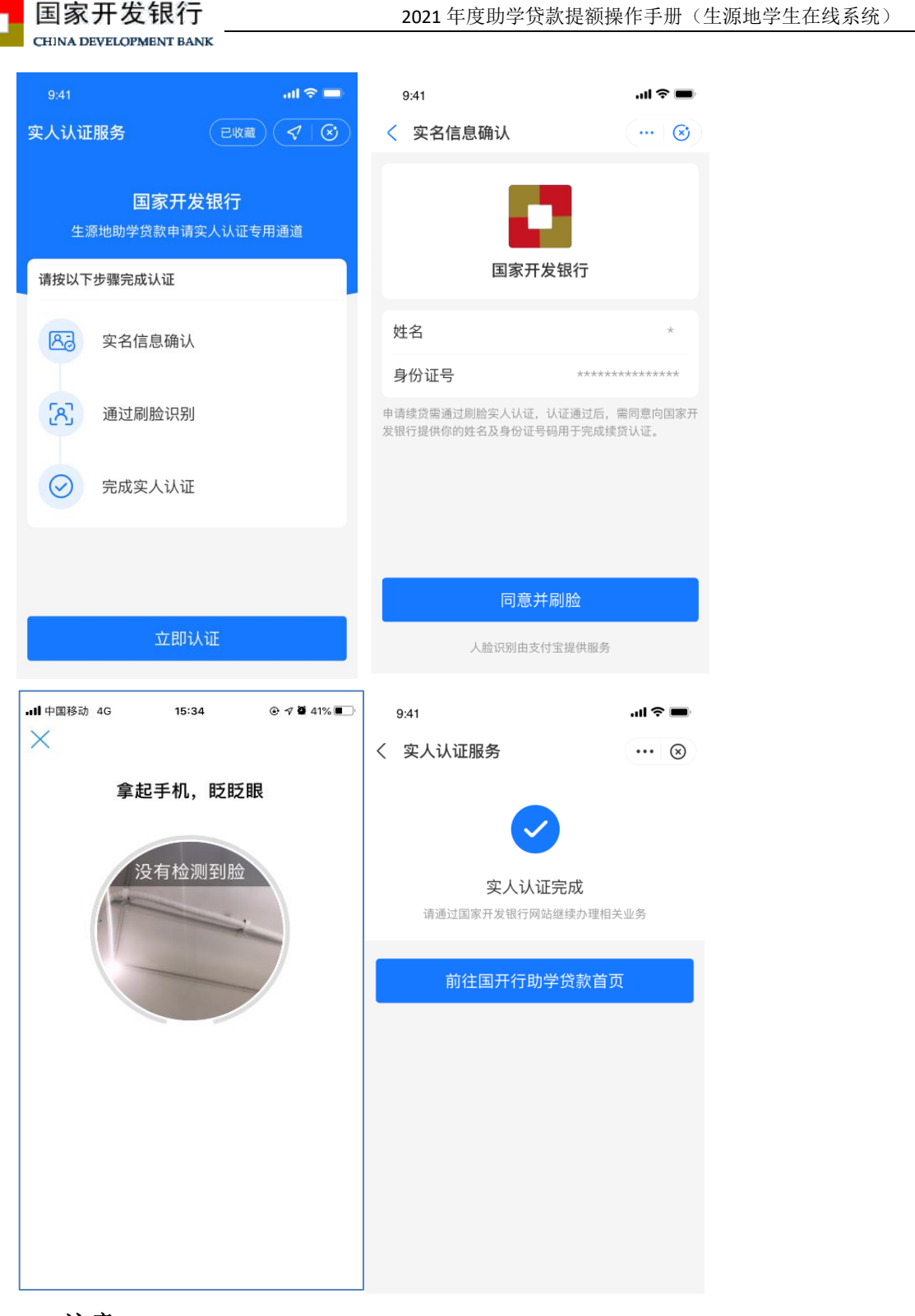

注意:

- 身份认证流程需用本人的支付宝客户端扫描二维码进行认证,在支付宝 认证成功后,提示用户认证成功;
- 二维码的有效时间为 30 分钟,超时后支付宝扫描提示二维码已失效;
- 二维码只有一次认证机会,认证通过/失败后二维码失效;

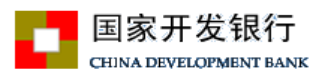

在手机支付宝客户端完成身份认证后,返回生源地学生在线系统,点击"我 已完成身份认证,点击查询"按钮。弹出身份认证结果。

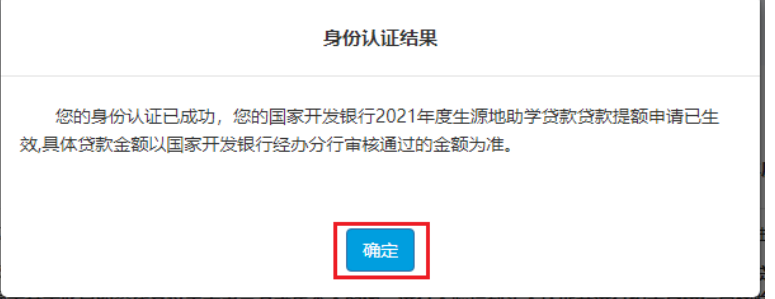

点击【确定】按钮,弹框展示电子批单。

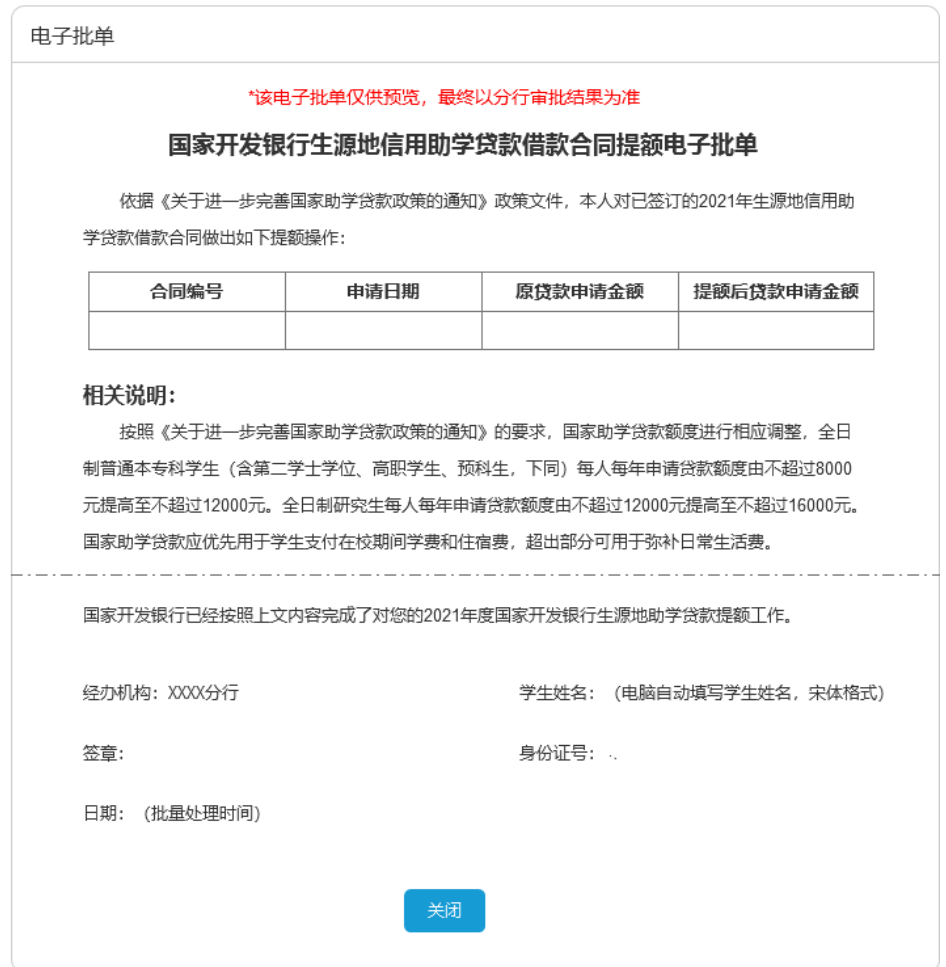

用户关闭弹框,完成贷款提额申请操作。

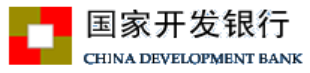

# **3**、 贷款提额合同查询

在"我的贷款"页,已完成提额申请(认证成功)的合同显示"审批中"。

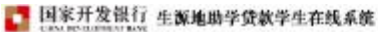

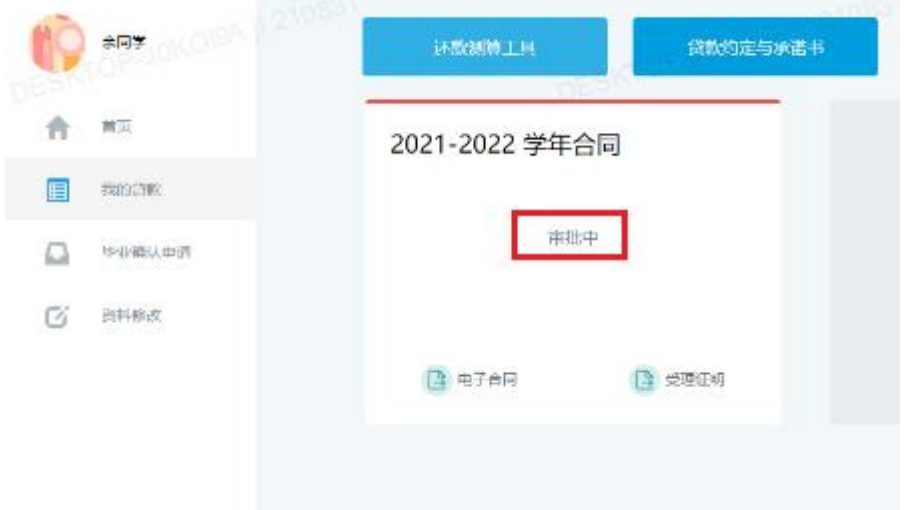

如果需要查询合同提额申请记录,可点击首页的"贷款提额申请"菜单模块, 认证成功的合同申请状态为"通过,待分行审批";

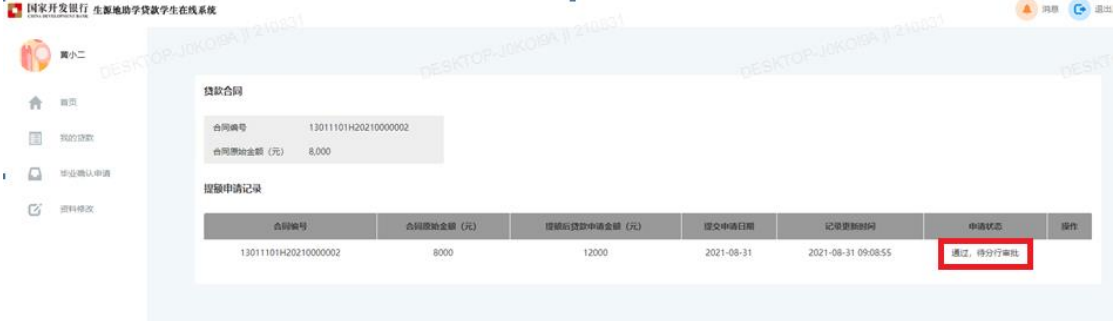

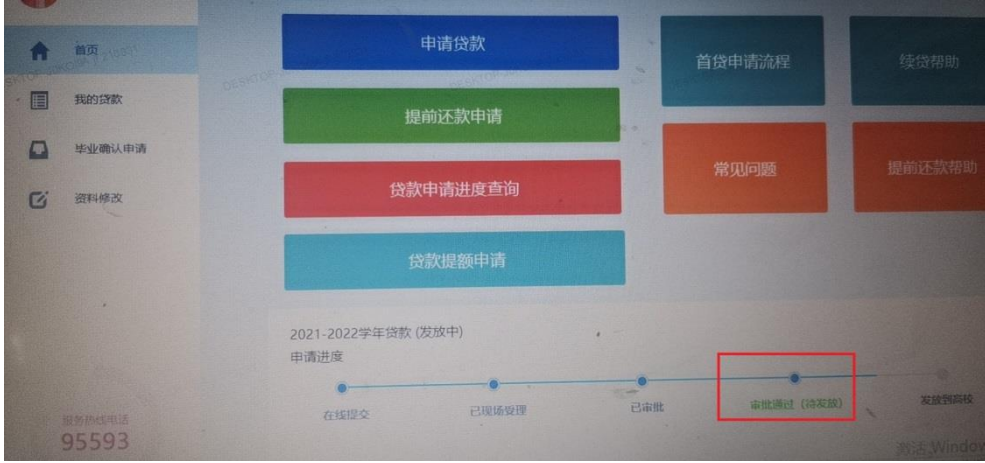

您可耐心等待分行审批,审批通过后会在首页的贷款进程中进行展示。

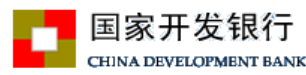

### **4**、 常见问题

(1)借款学生:我 2021 年已经签订助学贷款合同,且学校 已经为我录入了电子回执,这次还能提额吗?

回答:可以,凡 2021 年签订助学贷款合同的学生,无论就 读的学校是否已录入电子回执,都可以申请此次提额。

(2)借款学生:提额申请提交后,我还需要重新签订助学 贷款借款合同吗?

回答:不需要重新签订助学贷款借款合同,您只需登录生源 地信用助学贷款学生在线系统申请提额即可。

### **5**、 温馨提示

(1)请您珍惜通过国家助学贷款资助获得的学习机会,努力 向学、学以致用,增强就业和报效国家、服务社会的能力。

(2)请您按照在校期间的学费和住宿费,以及弥补日常生 活费的需要合理确定助学贷款申请额, 勤俭节约。其中, "日常 生活费"包括借款学生在校期间的饭费、教材费、通讯费、上网 费以及借款学生本人其他日常生活开支。

(3)请您与共同借款人就提高贷款金额事宜充分沟通,并 且达成一致意见后,再提交提额申请。如果您提交了提额申请, 我们默认您已就提额事宜与共同借款人达成了一致意见。

(4)国家开发银行不会以生源地信用助学贷款提额申请为 由,附加不合理条件、要求转账汇款或索取个人信息,如收到此 类邮件、电话或短信,请勿轻信,以免蒙受损失。

### 备注:截图仅供参考,以提额申请功能正式上线后系统显示为准。

10